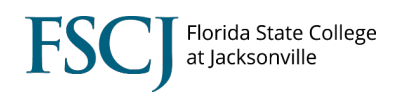

1. Log into myFSCJ and click the **Navigator Icon** in the upper right-hand corner. Then click **Navigator**. 

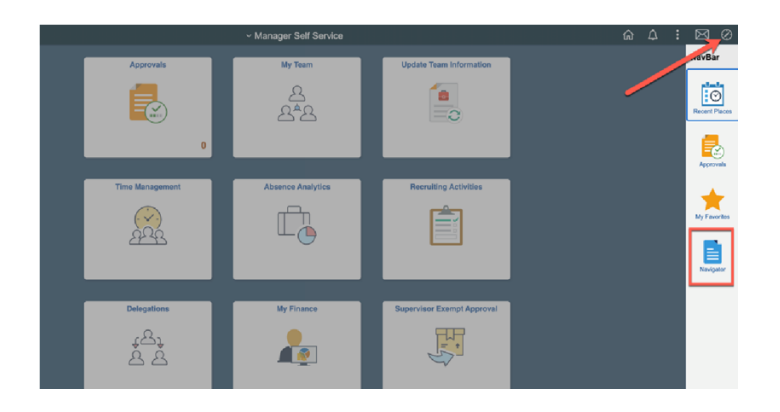

2. Click **Campus Solutions**.

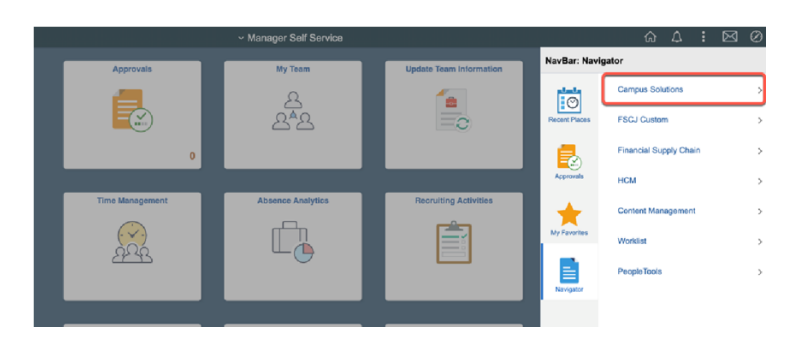

3. Click **Reporting Tools**.

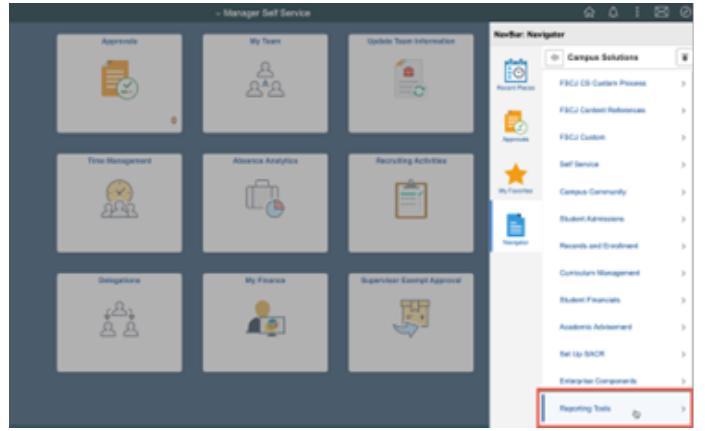

4. Click **Query**.

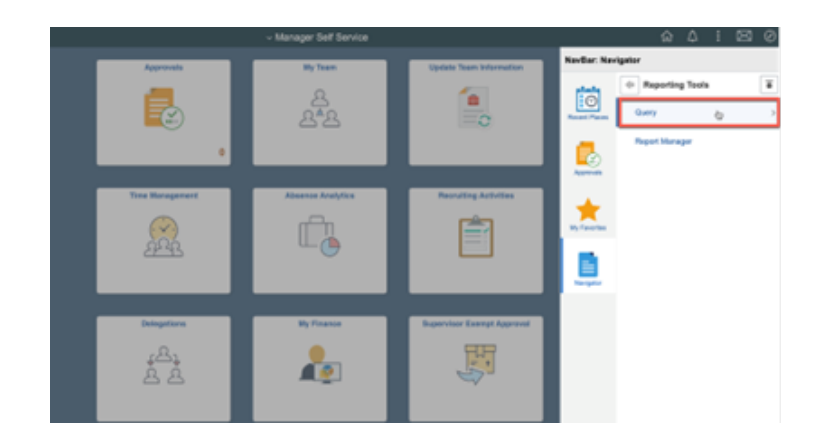

5. Click **Query Viewer**.

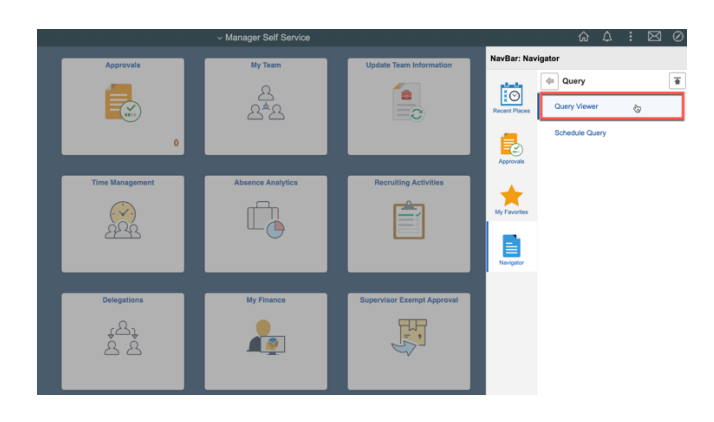

6. Click the **Search By** drop-down box. Select Folder Name from the drop-down box. In the "begins with" description box input the query folder you want to search by. Examples are: Scheduling, Encoding, Enrollment, or Student Records. Then click the Search button.

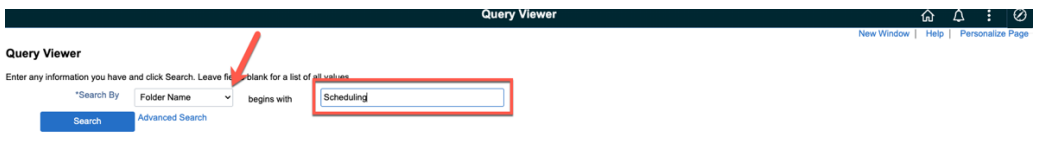

7. You will then see a list of all the queries in the scheduling folder. Before running a query make sure the pop-up blocker is turned off in your browser. To run a query in the web browser, click on the HTML link. The query results will populate in a new window. To run a query and have it populate automatically in Excel, click on the Excel link.

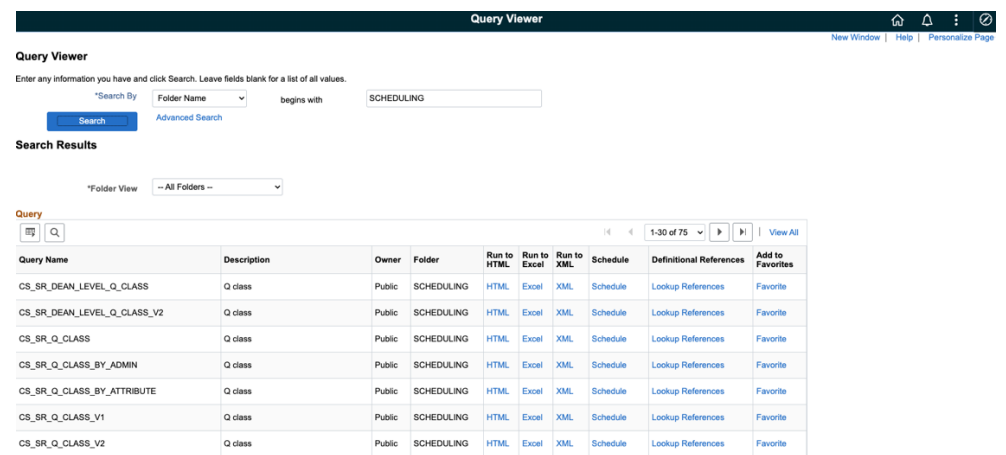

8. Some queries have prompts to input criteria to run the query. In order to run the query put the criteria in the fields and click the view results button.

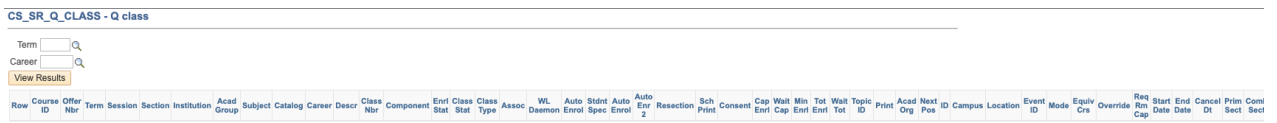

Below are the names of the queries in the Scheduling folder and a description of what data they return.

## **Scheduling**

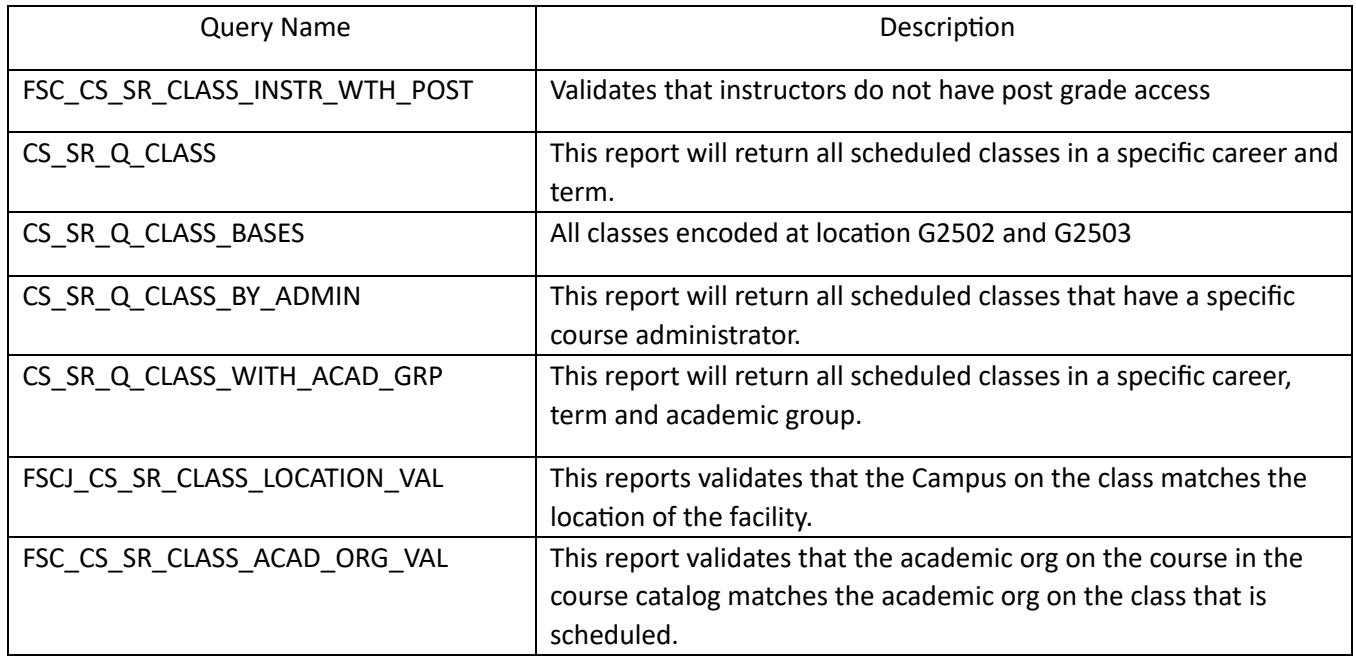

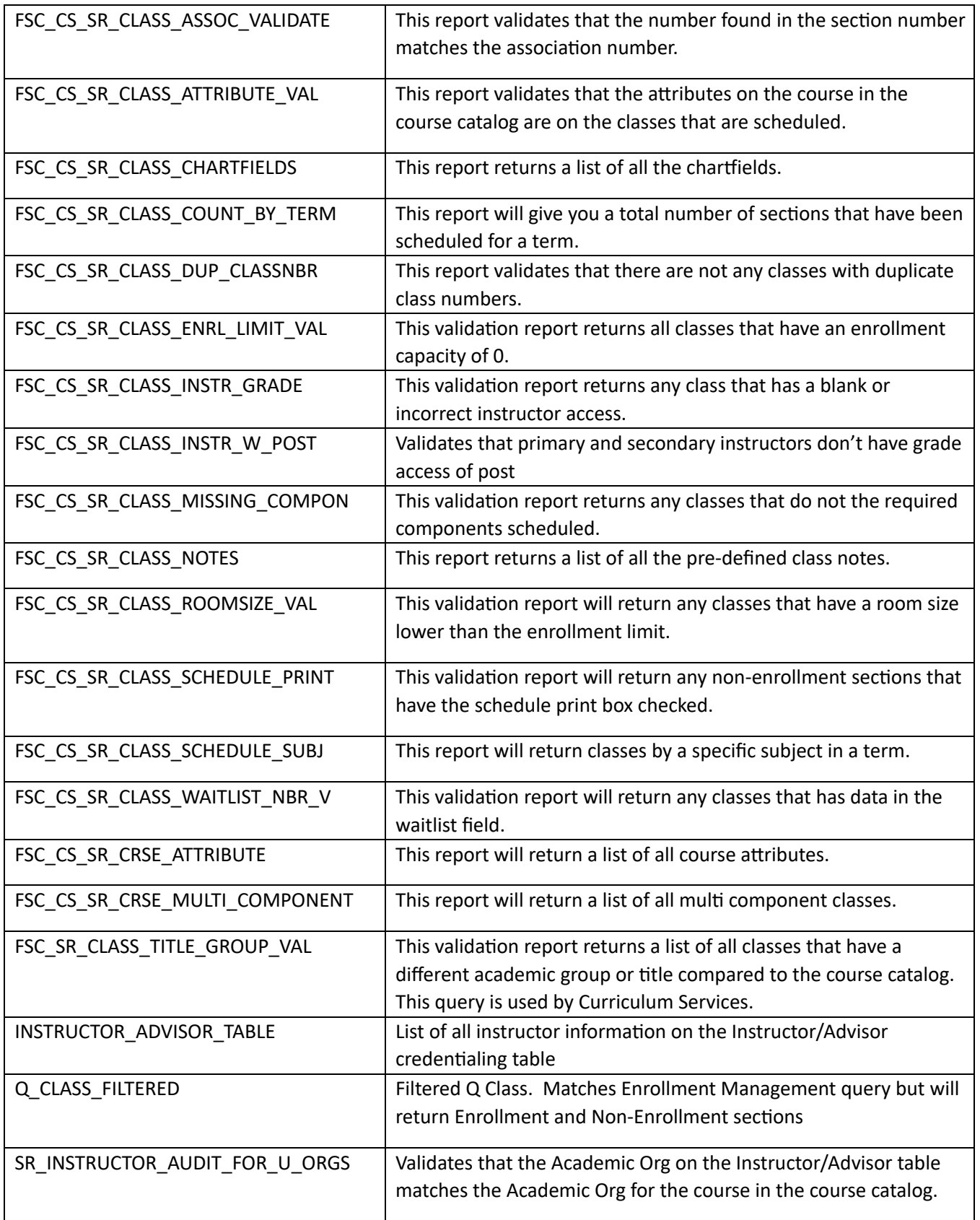

## **Curriculum**

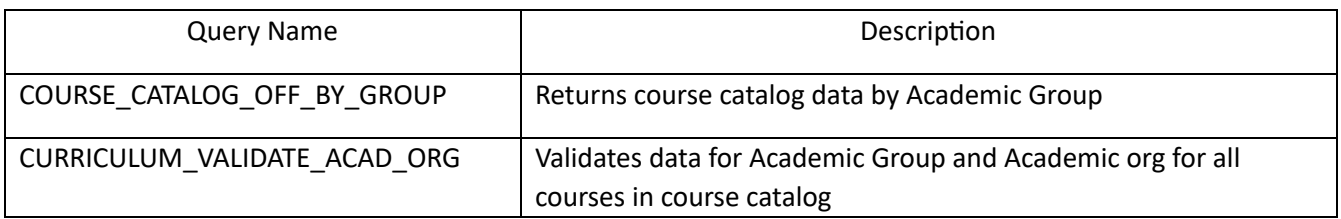

## **Enrollment**

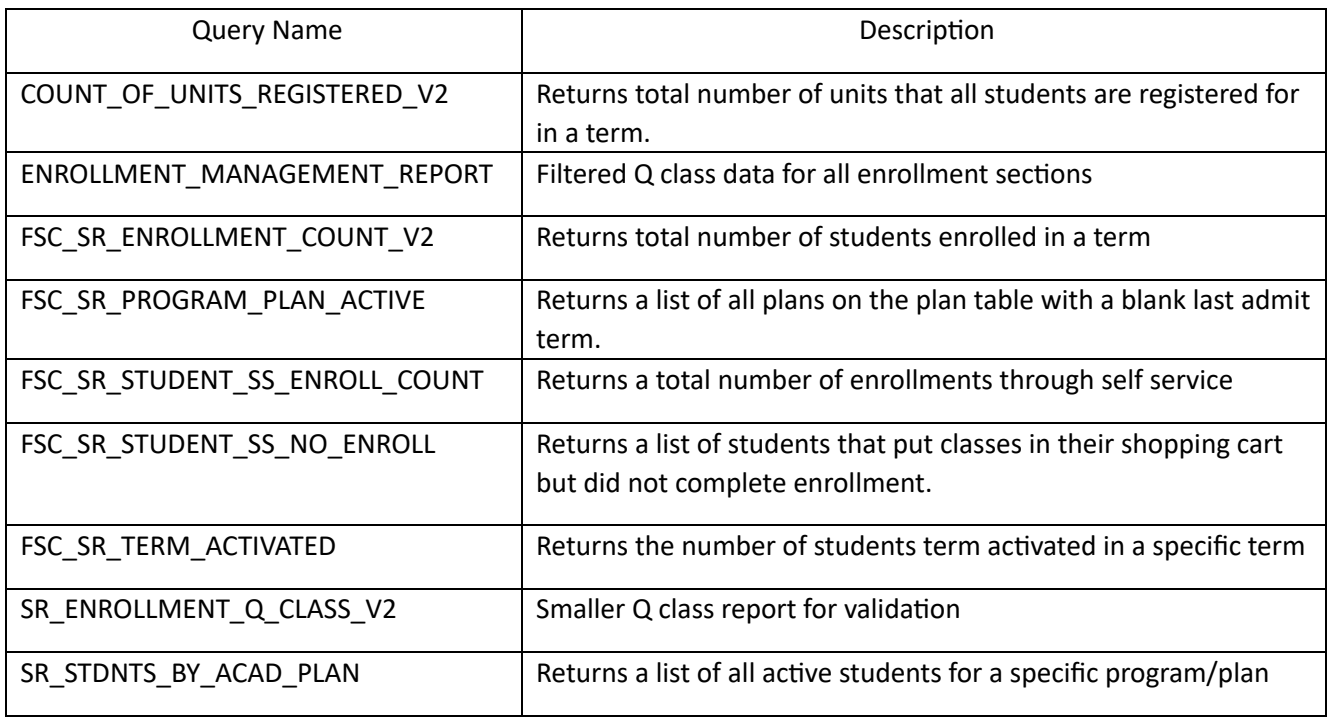

## **Student Records**

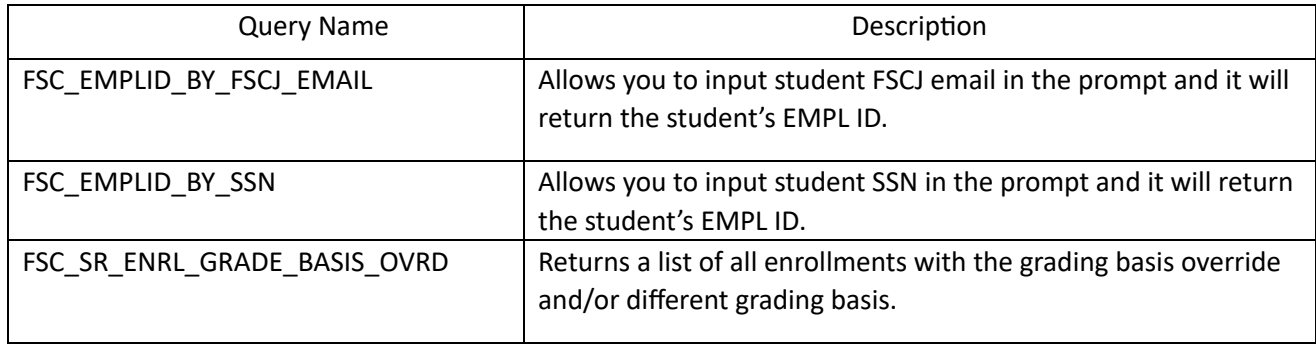